PM-06 AiM SOP User Guide

## PM Specialist: PM Generator

The PM Generator utilizes information from the PM Template and the Asset Profile (*Asset Management Module*) to create PM work orders. A generation run will be performed through month end and filtered by Shop.

ASSET MEASUREMENTS
NEW ASSETS-READY FOR PM

INTERACTIVE MAP

ADD PM PROJECTED DATES
GENERATE PM WORK ORDERS
TRAINING DOCUMENTS

1. From the WorkDesk under Quick Links, Generate PM Work Orders.

2. Click: New

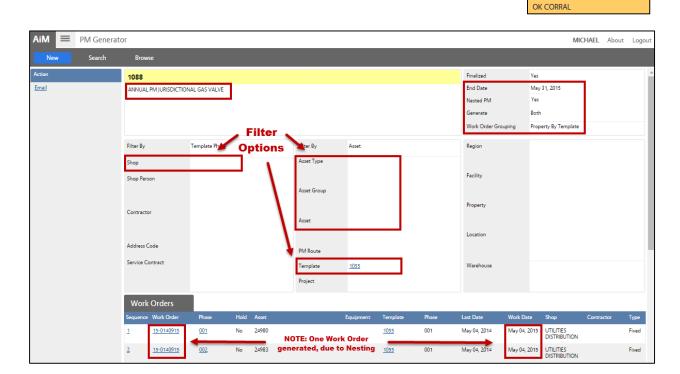

- 3. Enter data into the following fields:
  - a. ID AiM defaults a system generated number.
  - b. **Description** Enter the End Date and shops or other conditions/filters you've designated. Example: July 2014 ELECTRICAL DISTRIBUTION
  - c. **End Date**This is how far into the future the PM Generator will produce PM Work
    Orders. Based on your campus preference PM generation can be done
    monthly, weekly, daily, et.c -RECOMMENDED- generate through month
    end (e.g. January 31, 2015)
  - d. **Nested PM** has two options to choose from:

The PM Generator utilizes information from the PM Template and the Asset Profile (Asset Management Module) to create PM work orders. Upon creation of a new PM Generator record, the Nested PM defaults to No.

PM-06-PM Generator AiM SOP User Guide

1. **No** – The work order generation process will create a separate work order for each frequency. Example: If an annual and monthly PM are due on an Asset, AiM will generate two work orders.

2. **Yes** – AiM will create PM work orders for the least frequent PM only. Note, with this option you'll need to augment the PM standard, for example, of a semi-annual PM standard, including activities from the quarterly PM standard that will not be generated.

| MONTH     | PM FREQUENCY |           |             |        | NESTED PM |
|-----------|--------------|-----------|-------------|--------|-----------|
| January   | Monthly      |           |             |        | No        |
| Febrauary | Monthly      |           |             |        | No        |
| March     | Monthly      | Quarterly |             |        | YES       |
| April     | Monthly      |           |             |        | No        |
| May       | Monthly      |           |             |        | No        |
| June      | Monthly      | Quarterly | Semi-Annual |        | YES       |
| July      | Monthly      |           |             |        | No        |
| August    | Monthly      |           |             |        | No        |
| September | Monthly      | Quarterly |             |        | YES       |
| October   | Monthly      |           |             |        | No        |
| November  | Monthly      |           |             |        | No        |
| December  | Monthly      | Quarterly | Semi Annual | Annual | YES       |

- e. Work order Grouping Select Property by Template.
- f. PM Generation Filters

You may use the **Responsibility, Asset/Equipment and Location filters** to select specific PM templates for generation, or leave options blank to generate PM orders across all templates. -RECOMMENDED- Filter by: Template Phase > Shop

- 4. Click: SAVE
- 5. Click: **Generate** to create appropriate PM work orders.
- 6. A *Generating...*" message will appear on screen until the work order generation process is complete.
- 7. Once processed, you can view work order activity on the bottom of the screen.